# **OBSBOT**

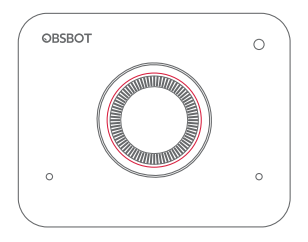

# **User Manual**

English

## **Reading Guide**

## Note

⚠ Important consideration

## Recommendation

We recommend that users to watch instructional videos and read the user manual first to understand the usage process. https://obsbot.com/download

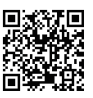

## Tutorial Video

Users could access and watch tutorial videos through the following links to use the product correctly. https://obsbot.com/obsbot-meet-4k/explore

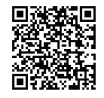

## **OBSBOT Meet 4K Overview**

## About Meet 4K

OBSBOT Meet 4K is an AI-powered 4K webcam that uses deep learning neural networks computing to achieve powerful Auto-framing features.

It's designed to give users exciting new abilities and high-quality video for live streaming, video calls, and conferences. The standard for fast and reliable connections, OBSBOT Meet 4K uses USB-C to ensure efficient video transfer speeds. Compatible with Windows® and macOS®. Using OBSBOT MeetCam to expand more functions for the users.

⚠ System Requirements Windows 7, Windows 8, Windows 10 or later macOS 10.13 or later 7th Gen Intel® Core™ i5 or later

⚠ For 1080p 60fps or 4K Recommended Apple computers: MacBook Pro (2018, 8th Gen Intel® Core™ i5 Processors or later) MacBook Air (2018, 8th Gen Intel® Core™ i5 Processors or later) iMac Retina (2019, 8th Gen Intel® Core™ i5 Processors or later) Recommended PC configuration: CPU: 7th Gen Intel® Core™ i5 Processors or later DAM<sub>: 8GB</sub>

## Parts Info

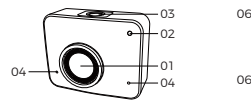

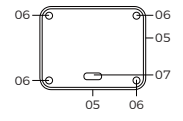

 $\Theta$ 

08 09

- 1. 4K Ultra HD lens
- 2. Camera Indicator
- 3. Status Button
- 4. Dual Microphone
- 5. Magnetic Bracket
- 6. Bracket Positioning Hole
- 7. USB-C Port
- 8. Privacy Cover Slot
- 9. UNC ¼-20

## **Setting Up Meet 4K**

## Placing Meet 4K

The webcam has an adjustable magnetic mount to fix the device to a monitor or tripod.

## 1. Placed on a monitor

Please operate as shown in the figure: ① Open the flexible base, set the magnetic on the monitor.

② Making sure the foot on the flexible base is flush with the back of your monitor.

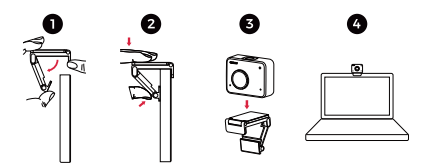

## 2. Placed on a tripod

OBSBOT Meet 4K is equipped with a standard UNC ¼-20 nut connector on the base for mounting the camera to a stand/tripod.

## Connecting Meet 4K

The webcam is compatible with Windows and Mac computers. To set up your OBSBOT Meet 4K, please use the provided USB-C data cable for connecting. In addition, please use the provided USB-C to USB-A adapter if necessary. The webcam will begin to install automatically on your device. Please allow the webcam for few seconds to finish installing before attempting to access it. Then you can feel free to use any popular calling platforms such as Zoom, Microsoft Teams, Skype, Google Meet to get Meet 4K streaming.

⚠ If the product is in working condition for a long time, the surface of the product will got hot, which is normal.

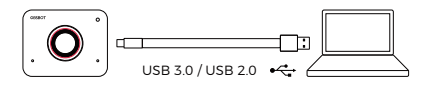

## Auto Framing

OBSBOT Meet 4K supports two types of Auto-framing, and it's defautly set at [Single Mode]. You can activate the Auto Framing feature on OBSBOT MeetCam, or simply press the status button on top of

## OBSBOT Meet 4K. ① Group mode

Automatically adjust the composition based on the AI algorithm to fit multiple people in the scene. ② Single mode

You can switch to the [Single mode] in the OBSBOT MeetCam App. After switching, the device will automatically select the person closest to compose the picture, and the person will be placed in the center of the screen. In landscape view under single mode, there are two different scale options – Close-up mode and upper body mode.

### Screen Mode

OBSBOT Meet 4K supports both landscape and portrait views. Please manually rotate the OBSBOT Meet 4K.

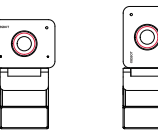

⚠ The feature of automatic rotation is only used in softwares that support it, such as OBS, etc. Some other softwares require manual rotation.

## Zoom

OBSBOT Meet 4K supports 4x digital zoom. The default is 1x, Users can do manual control for zoom settings from 1x to 4x via OBSBOT MeetCam.

## Focus

OBSBOT Meet 4K supports two focusing methods. ① Auto focus

Based on OBSBOT's AI technology, the auto-focus method intelligently adjusts the lens in real-time so you will always stay in focus, no matter you move toward or away from the camera.

② Manual focus

Users can close the auto-focus function and switch to manual focus method in OBSBOT MeetCam.

## Sleep Mode

Long press the status button for 3 seconds. When the indicator light is off, it means that the sleep mode is activated.

⚠ The product cuts off both the video and audio in the sleep mode.

## HDR

Look your best over the video, even in low light and direct sunlight with HDR. By default, HDR is off. Users can switch it in the OBSBOT MeetCam software.

## **Interactive Statuses**

## Camera Indicator

The camera indicators are made up of four colors: white, green, yellow and red. Different light colors and flicker frequencies represent different indications. They can show the current working status to the users.

White light flashes which means the product is being initialized.

White light keeps on which means the product is in work status.

Green light keeps on which means auto framing is turned on.

- During the upgrade, yellow light flashes.
- Red light flashes which means upgrade failed.
- 

Red light keeps on which means product failure including zoom failure or AI errors and so on.

## Status Button

Click

Normal mode/auto framing Long press for 3 seconds Sleep/wake up the device

## **OBSBOT MeetCam**

## Software Overview

OBSBOT MeetCam is the software that comes with OBSBOT Meet 4K for advanced settings. It is compatible with Windows and MacOS. The users can do some control such as enable or disable virtual background, enable or disable auto framing, zoom in or out and so on.

## Installation

Please visit https://www.obsbot.com/download to download the OBSBOT MeetCam to get further user experience.

## Homepage

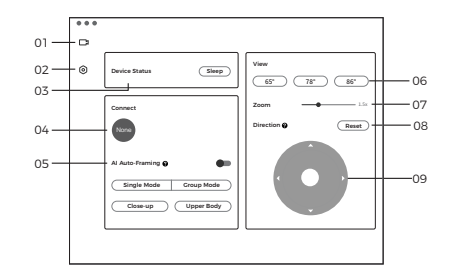

- 1. Homepage
- 2. System Setting

3. Device Status Sleep or wake up the webcam.

#### 4. Connect

Displaying the connection status of devices. The software can convert up to 4 devices and users can switch the connection among multiple devices.

#### 5. Auto Framing

It's off by default. After it's activated, the adjustment of field of view, zoom and orientation will not be supported.

6. View By default, it's 86°. Users can configure 86°/78°/65°. 7. Zoom Manually adjust the zoom settings. It supports up to 4X digital zoom.

#### 8. Reset

Reset the screen offset to make the screen return to the default setting.

9. Direction Manually control the view to move.

### System Setting

### 1. Software Version

Find the current software version. The update will be pushed to the device automatically when the new version has been released.

#### 2. Firmware Version

Find the current firmware version. The update will be pushed to the device automatically when the new version has been released.

#### 3. Anti-Flicker

By default, it's off. This feature helps reduce flicker if you are in a room with fluorescent lights or you plan onshooting a television screen.

### 4. HDR

By default, it's off. The exposure difference can be automatically repaired after being turned on.

### 5. Auto Focus

By default, it's on. Users can close the auto-focus function and switch to manual focus. If the auto focus feature is turned on, you can turn on the face focus.

6. Global HotKeys It is turned off by default ,click the  $\oslash$  to check the shortcut list.

#### 7. Remote Control

By default, it's off. Users can control the Meet 4K by remote controller after the mode is turned on. ⚠ The Remote Controller is available to purchase on OBSBOT official online store store obsbot.com

8. Configure Video Adjusting camera parameters, which only supports on Windows.

9. Language Switching languages.

### 10. More

- $(i)$  Export Log: Manually export the log file.
- 2 Upgrade Manual: Firmware upgrade manual.
- ③ Firmware Upgrade:Entry for manually firmware upgrade.
- ④ Restore Factory Settings.

## Firmware Upgrade

OBSBOT Meet 4K can be upgraded in OBSBOT MeetCam. A prompt will be displayed after the device is connected when the firmware is available to upgrade. Please follow the instructions.

⚠ Do not disconnect the OBSBOT Meet 4K during the firmware upgrade.

Please check the Firmware Upgrade Guide on https://obsbot.com/service/user-guide